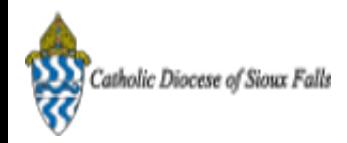

## ParishSOFT Newsletter - CN Family Suite Transition

1 message

Catholic Diocese of Sioux Falls - Carla Haiar <chaiar@sfcatholic.org> Mon, Jan 13, 2014 at 3:06 PM Reply-To: Catholic Diocese of Sioux Falls - Carla Haiar <chaiar@sfcatholic.org> To: Carla Haiar <chaiar@sfcatholic.org>

Diocese of Sioux Falls is utilizing ParishSOFT for parish management. This new sletter w ill be sent periodically to assist in your transition. Please encourage other ParishSOFT Users in your organization to subscribe. Thank you! Carla Haiar

[View this email in your brow ser](http://us7.campaign-archive2.com/?u=2745933e2d071e599f5bbd8b7&id=15c2bdbb56&e=38d3edfbcc)

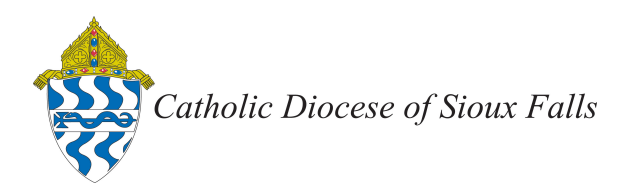

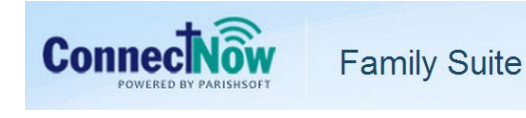

## CN Family Suite Transition

Let's review your database BEFORE the transition to CN Family Suite -- a clean database will enable a cleaner transition!

NOTE! All your data is in the local database which ParishSOFT will have as a backup.

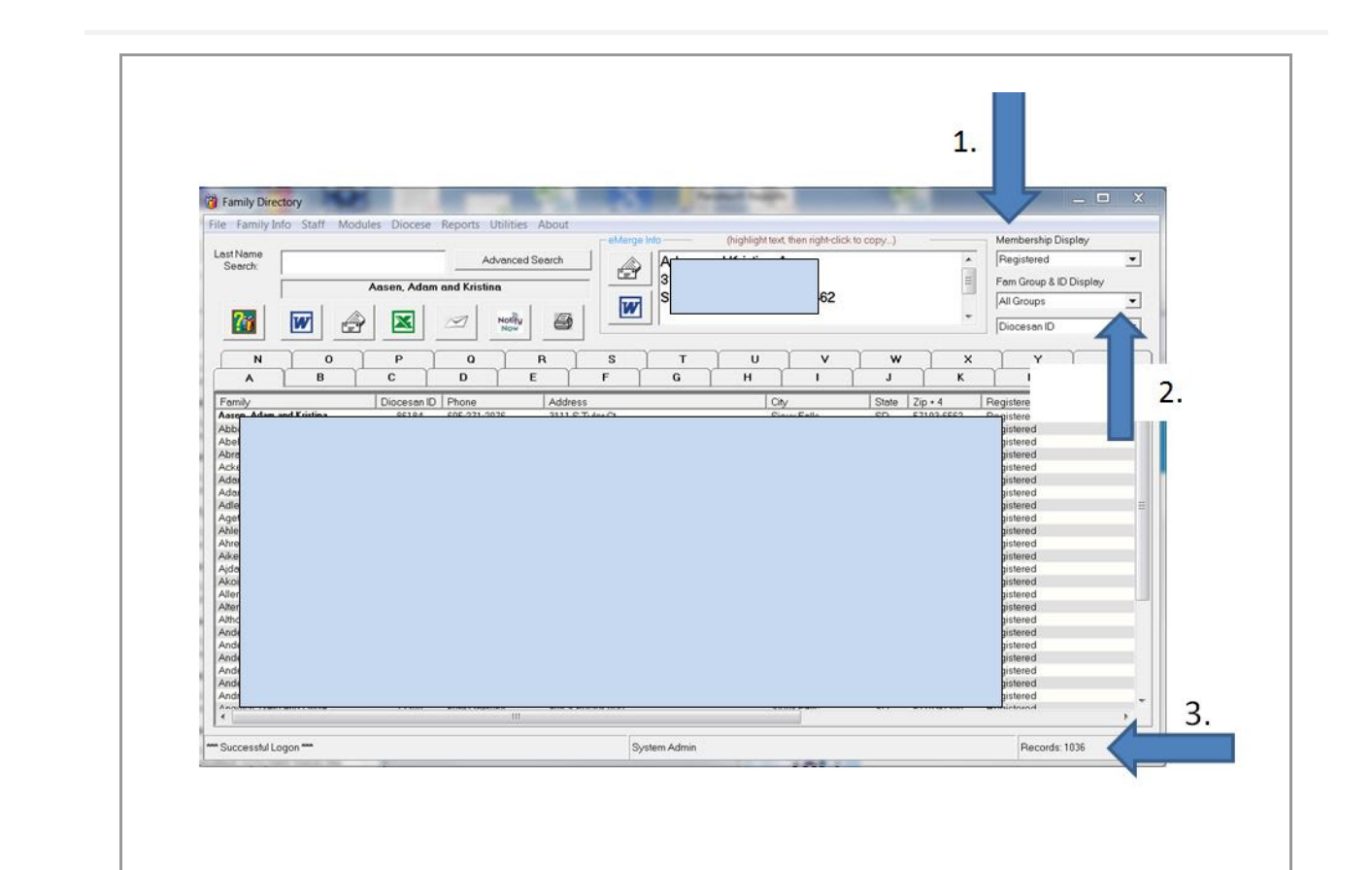

Open your Family Directory. 1. Membership Display show s Registered. 2. Fam Group as All Groups. 3. Note your Registered Records.

Number of Registered Families is: \_\_\_\_\_\_\_\_\_\_\_\_\_\_\_

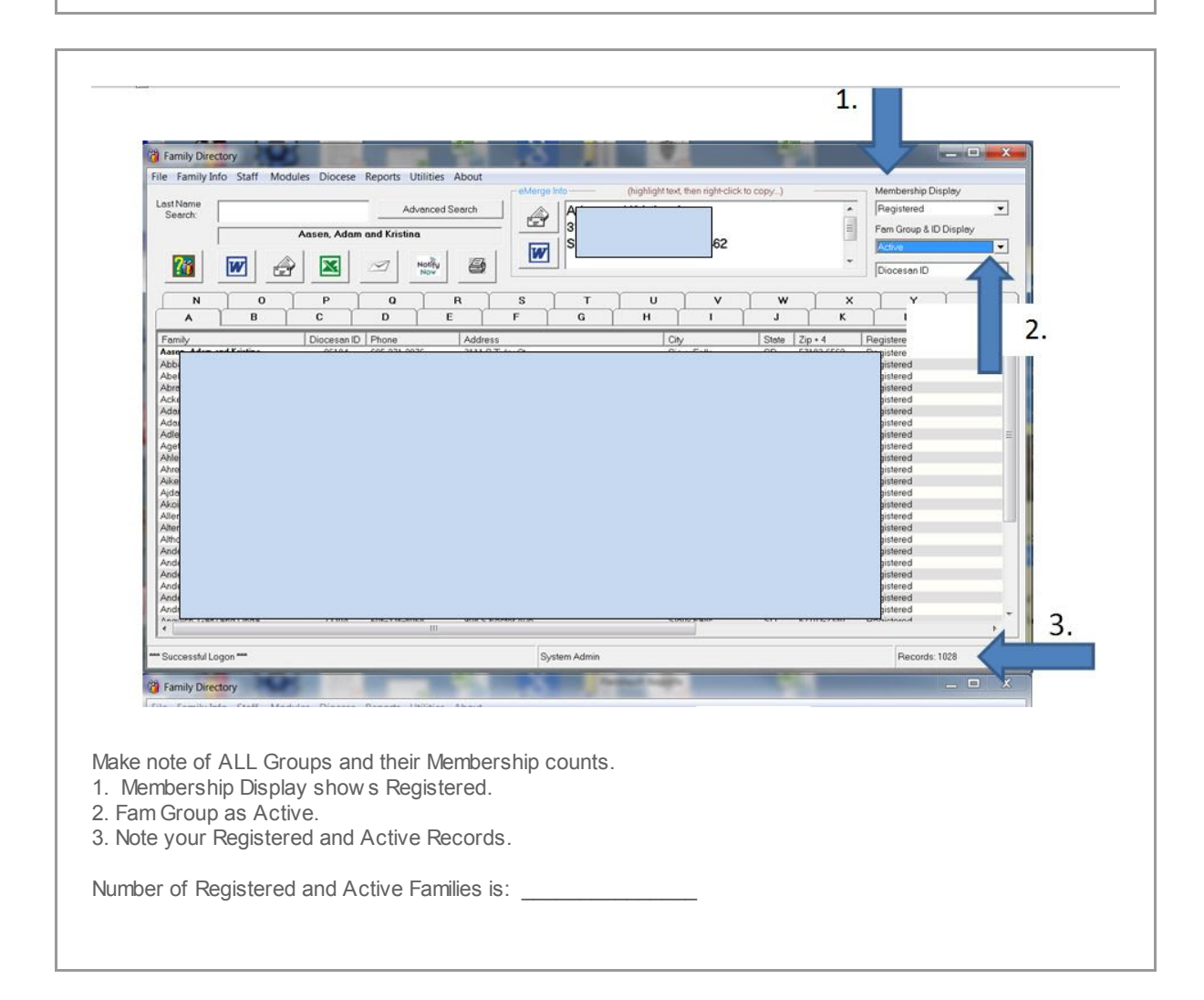

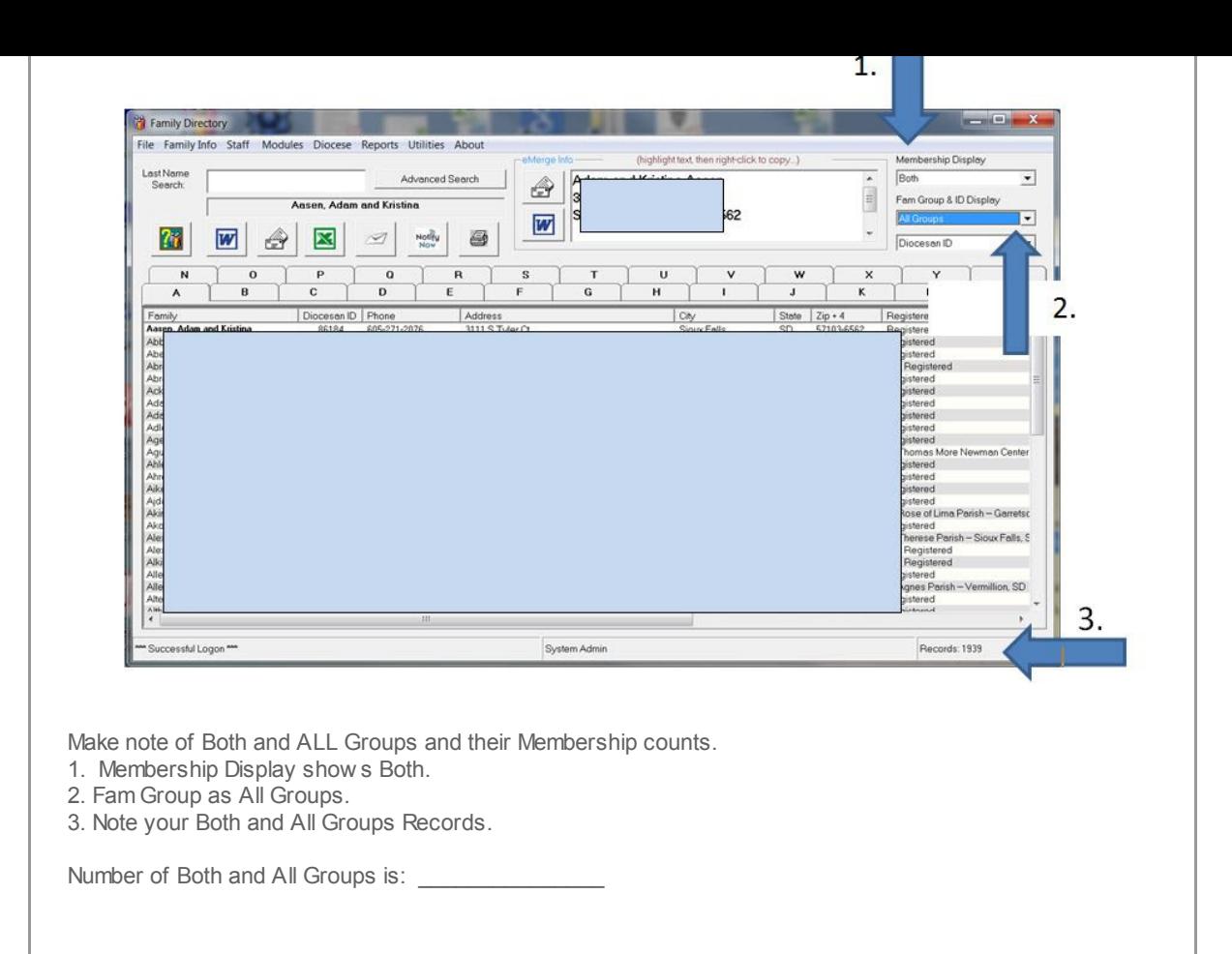

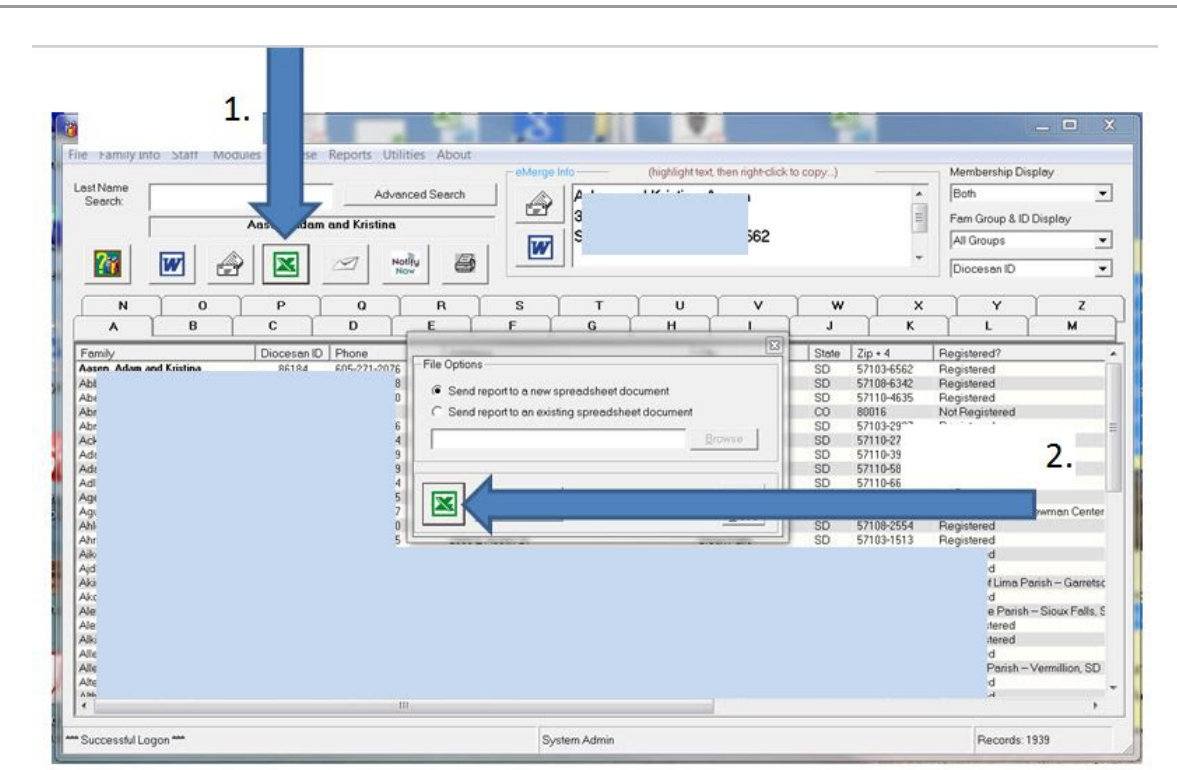

Let's export to an Excel Spreadsheet to check out Missing Last Names, Mailing Names and Send No Mail. 1. Click Excel Icon

2. Click Excel Icon again to create a new spreadsheet.

Depending on the size of your database, the export of your data to an Excel spreadsheet may take a few moments.

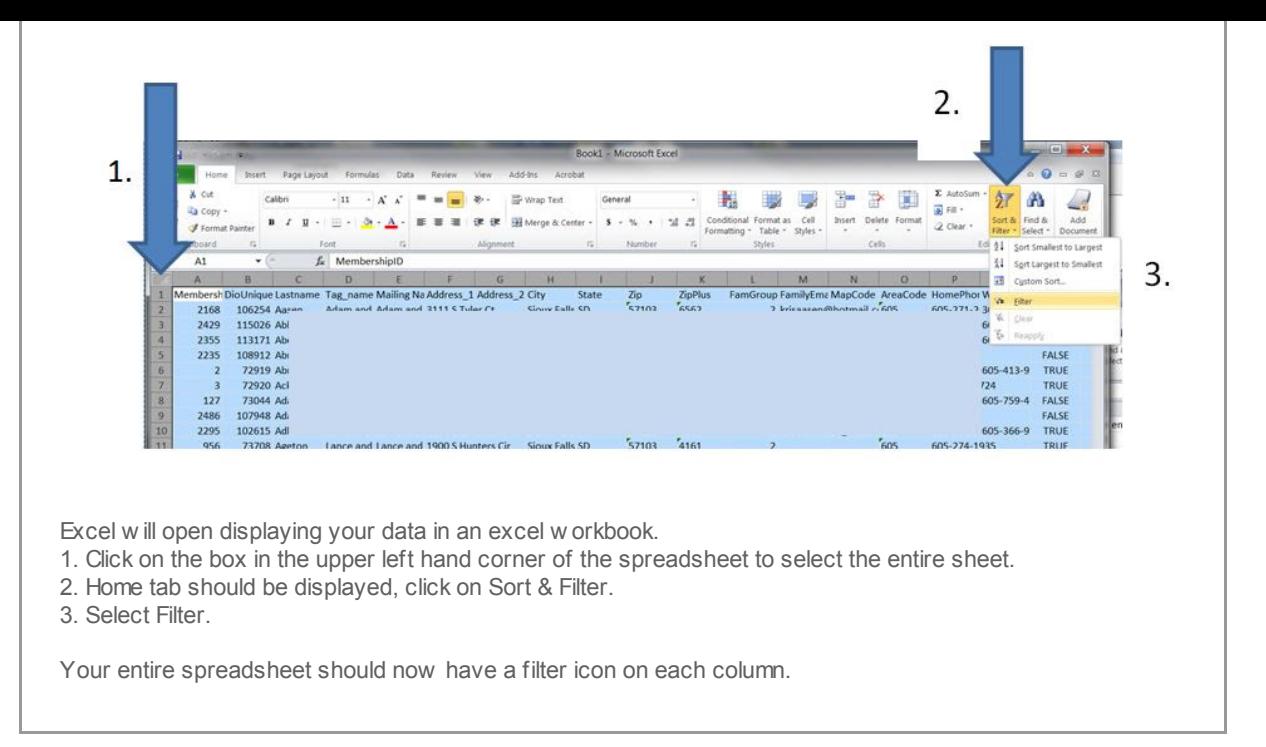

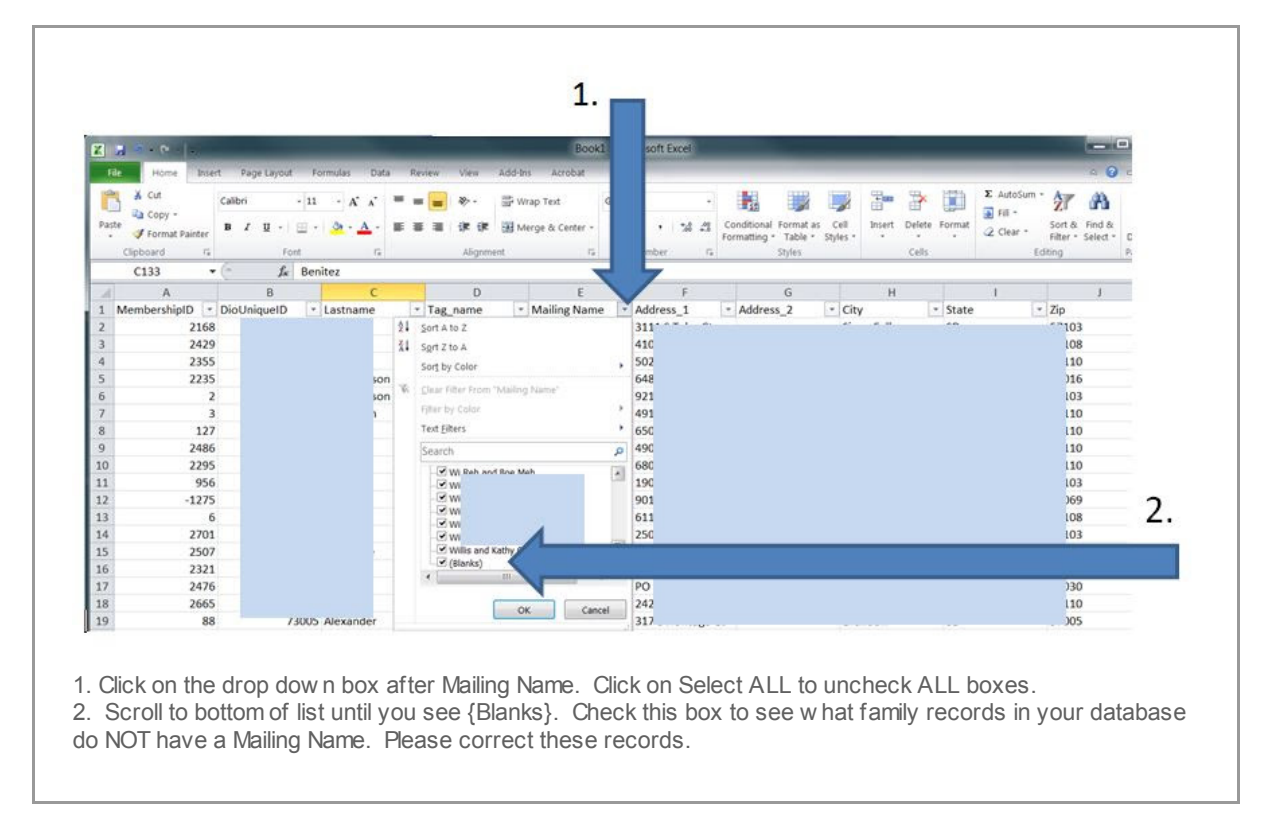

Continue to check the columns in the Excel sheet for {Blanks}. Fields that should be checked are Last Name, Tag\_Name and Mailing Name.

## Check Fund Balances.

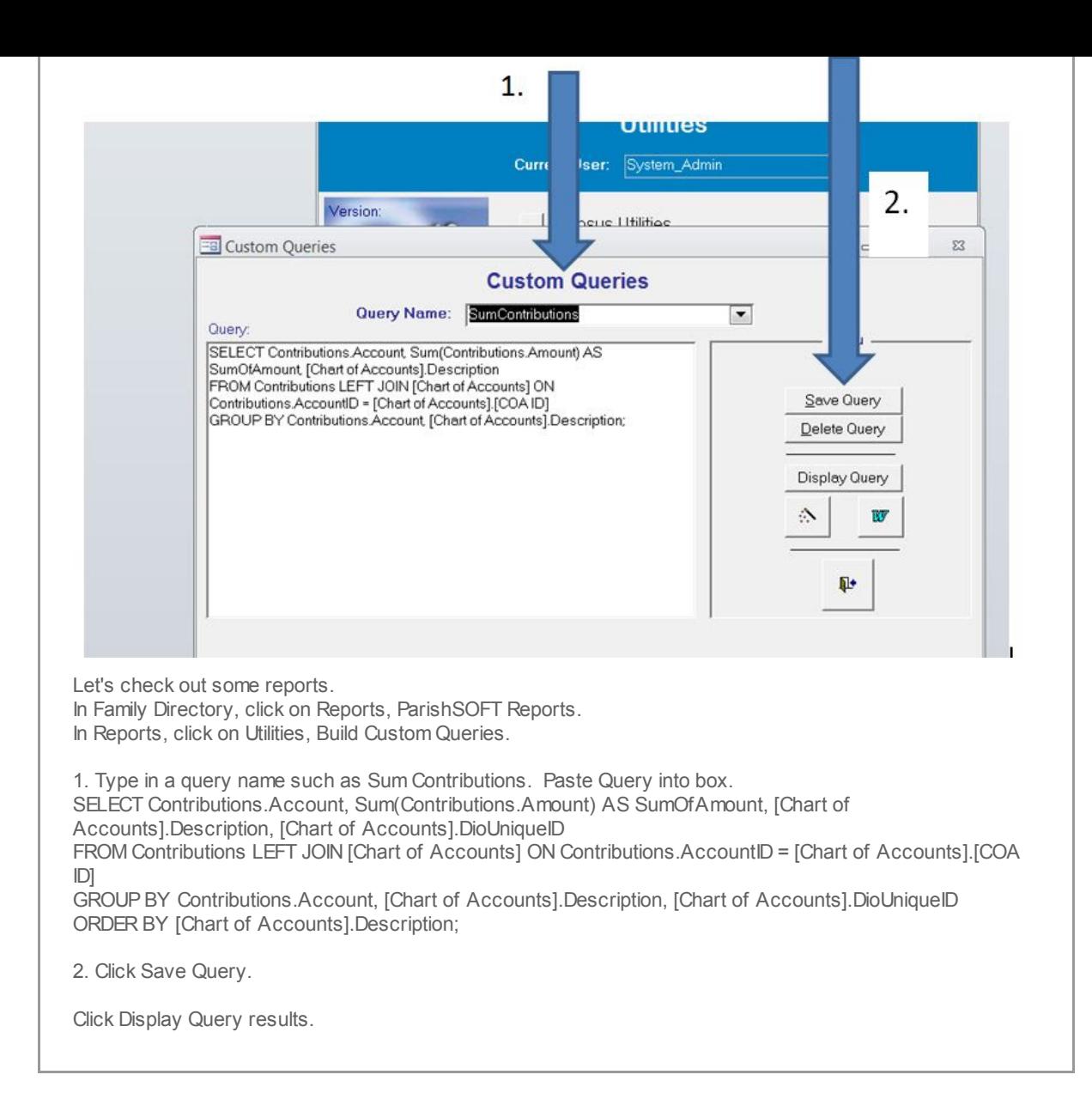

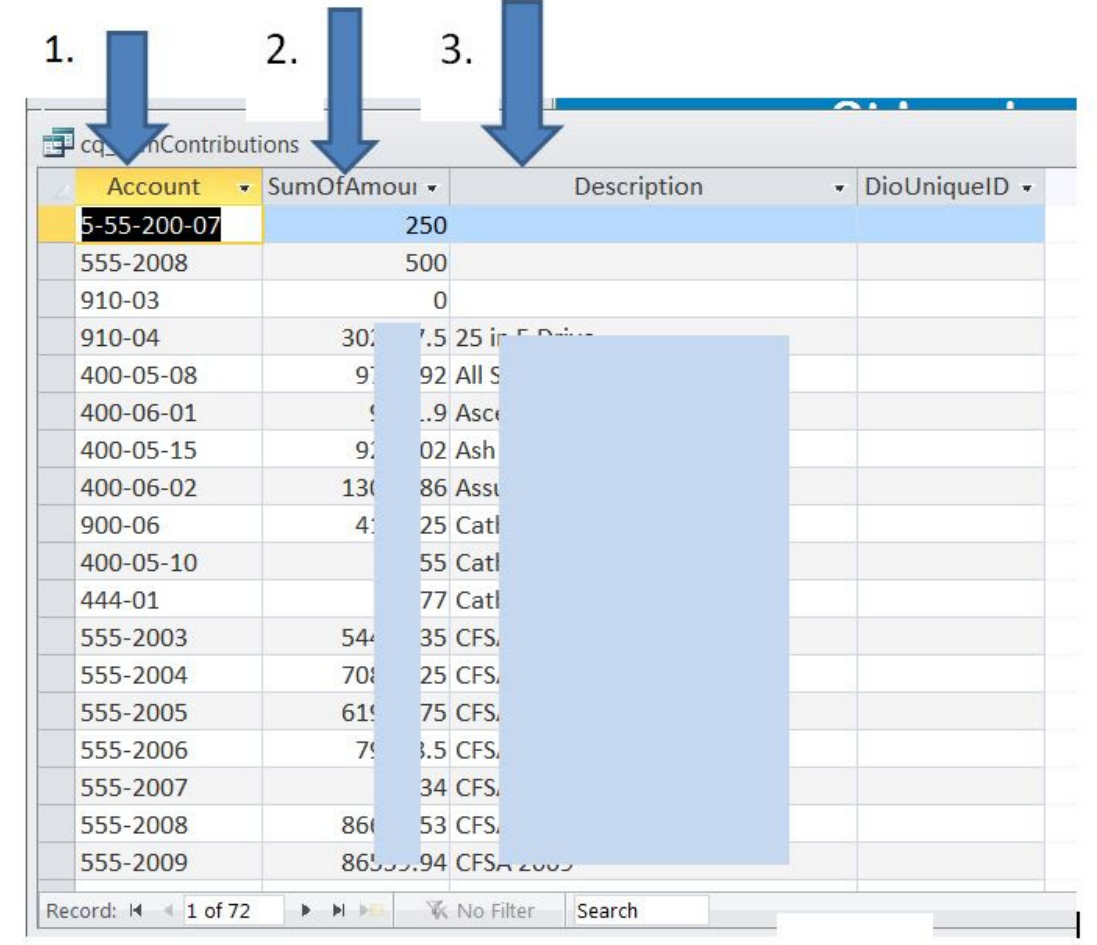

1. Account Name

2. Sum of Amounts for this Account

3. Description of the Account, if this blank this may indicate this account no longer exits but funds w ere posted to in.

Best to query on these accounts to see if you should concerned about the dollars.

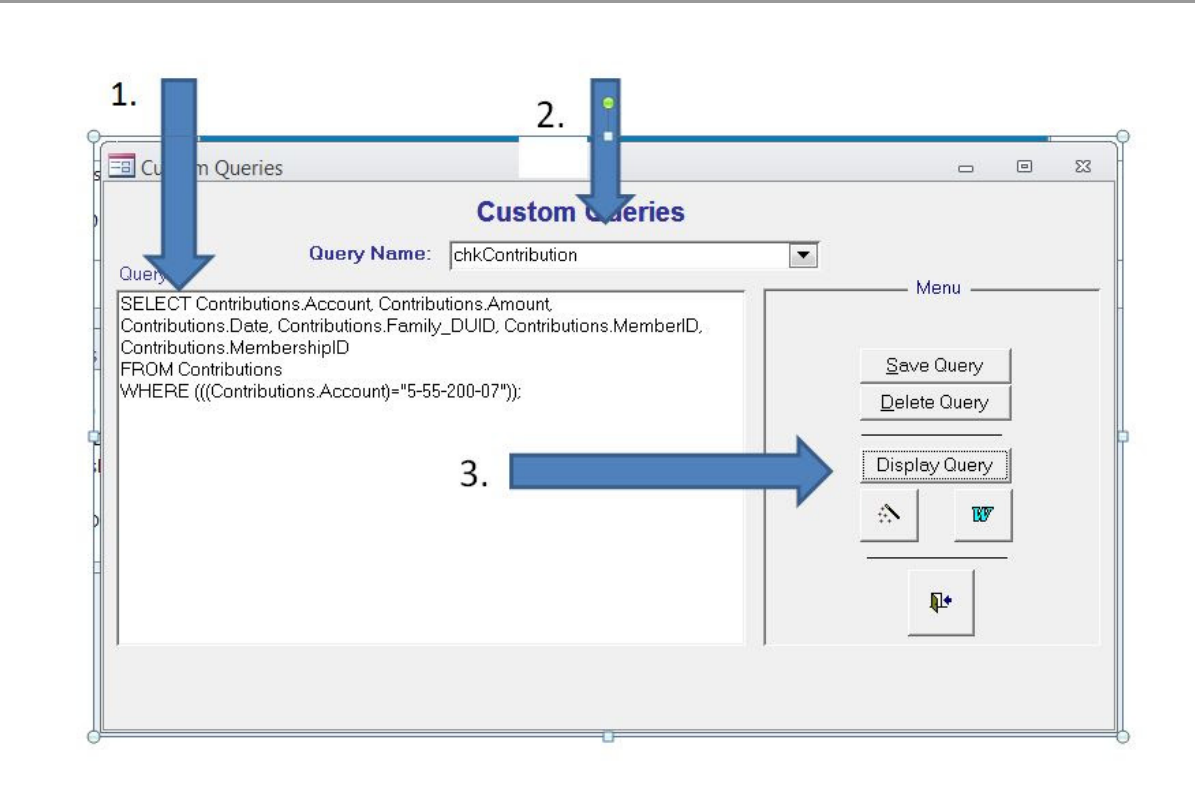

Let's see w hat posting no longer has a valid account.

1. Paste in the Select Statement below : SELECT Contributions.Account, Contributions.Amount, Contributions.Date, Contributions.Family\_DUID, Contributions.MemberID, Contributions.MembershipID FROM Contributions WHERE (((Contributions.Account)="5-55-200-07")); 2. Change the Query name. 3. Click Display Query. Best to query on these accounts to see if you should concerned about the dollars.

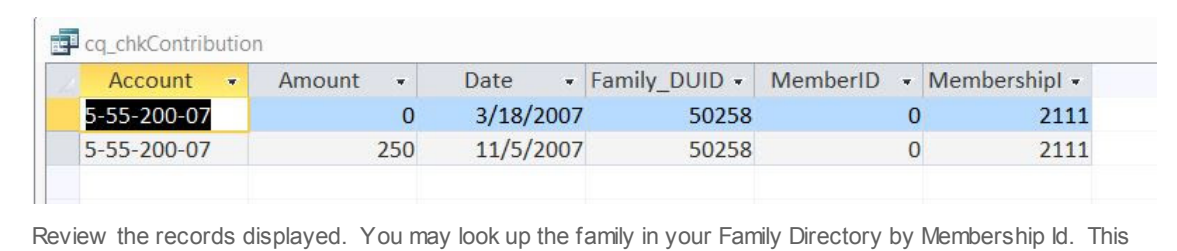

w ould be the Family ID in your Advanced Search.

The Date on the entry is 2007, you may determine that it is no longer of any importance and can be ignored.

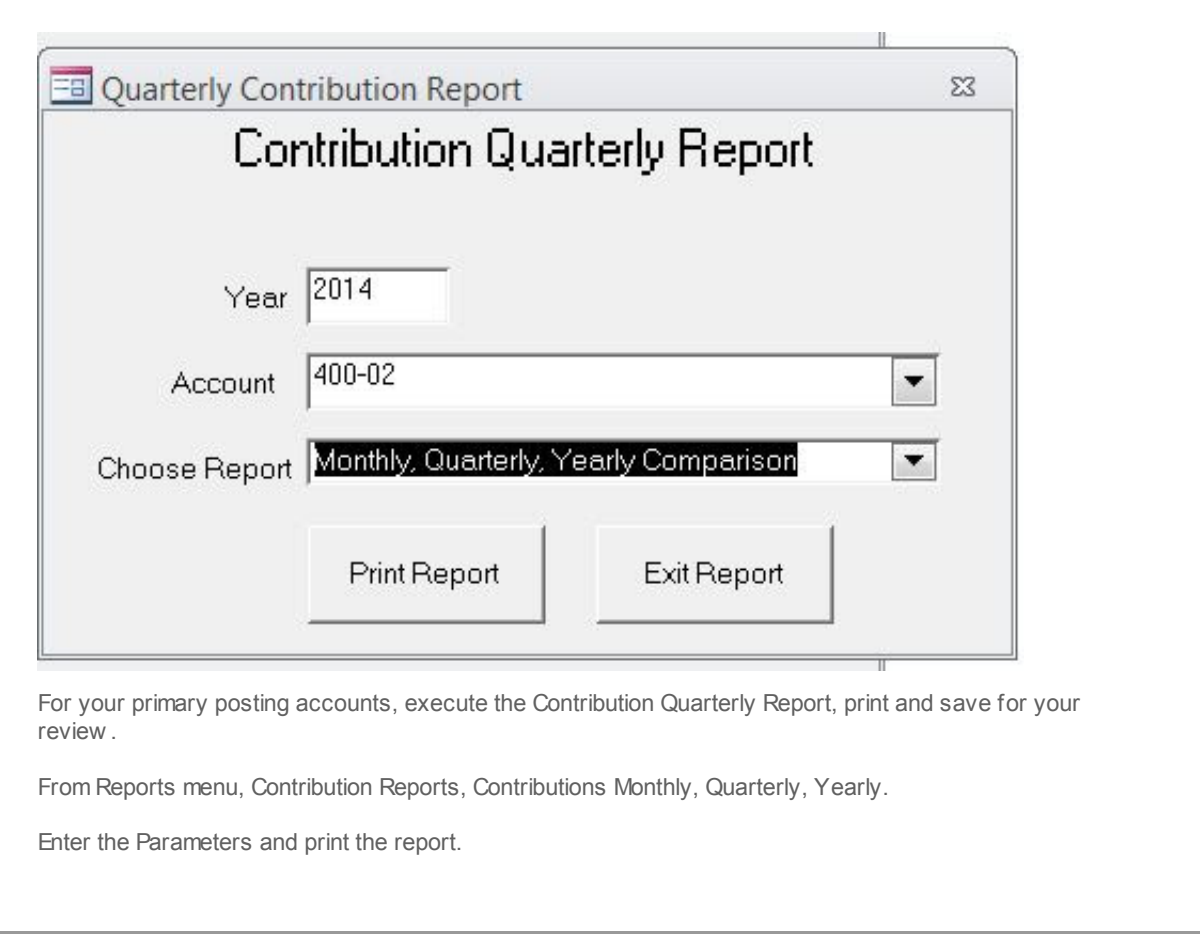

Pledges

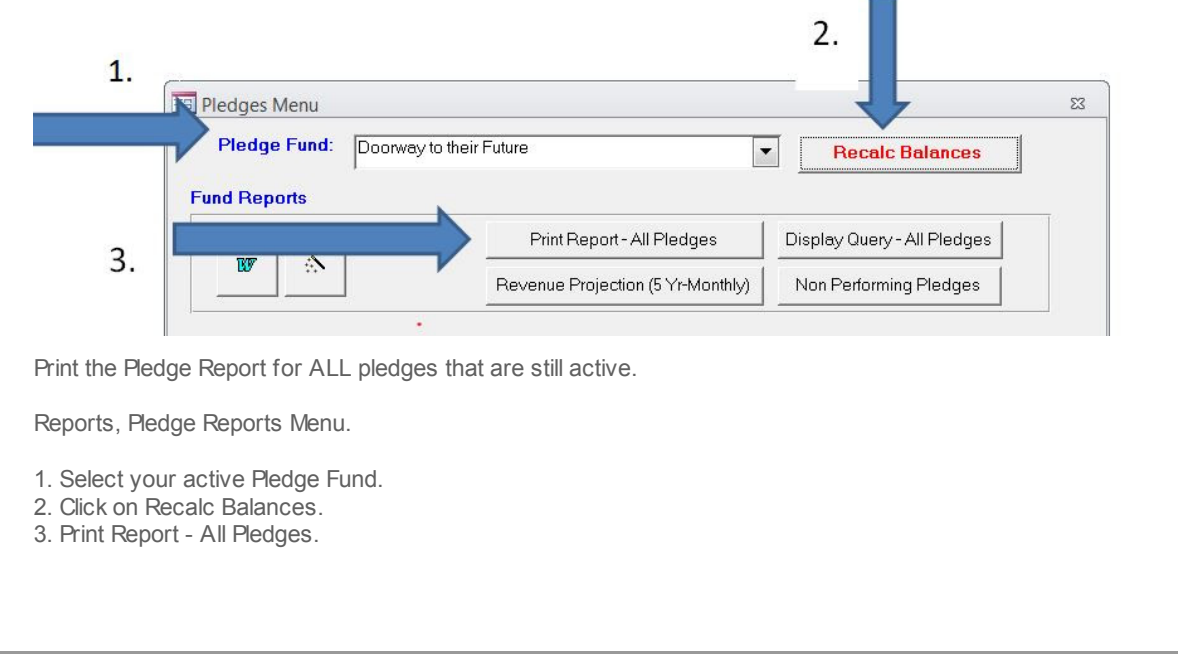

Copyright © 2014 Catholic Diocese of Sioux Falls, All rights reserved. You are a user of ParishSOFT.

Our m ailing address is: Catholic Diocese of Sioux Falls 523 N Duluth Ave Sioux Falls, SD 57104

Add us to your address book

unsubscribe from this list update subscription preferences

MailChimp